## <span id="page-0-0"></span>Manuel Utilisateur CoolClasse V 1.0 beta

Généré par Doxygen 1.4.6-NO

Thu Apr 20 20 :22 :51 2006

# Table des matières

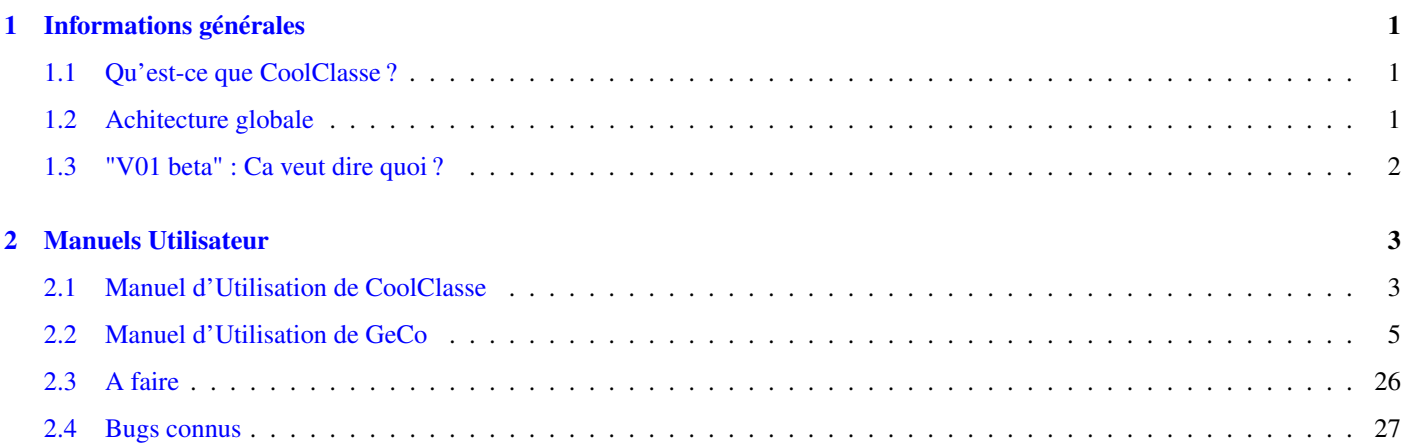

# <span id="page-4-0"></span>Chapitre 1

# Informations générales

Liste des manuels d'utilisation :

- 1. [Manuel d'Utilisation de CoolClasse](#page-0-0)
- 2. [Manuel d'Utilisation de GeCo](#page-0-0)
- 3. [Améliorations à apporter](#page-0-0)
- 4. [Listes des bugs connus](#page-0-0)

Quelques informations générales sur CoolClasse : ce que c'est, à qui il s'adresse.

## <span id="page-4-1"></span>1.1 Qu'est-ce que CoolClasse ?

CoolClasse est une suite logicielle permettant aux enseignants de gérer leur classe. Elle permet notamment la gestion du cahier journal, la gestion des élèves et des contrôles qu'ils passent ainsi que leur notes. La gestion administrative est aussi prévue puisqu'elle permet d'éditer des certificats de scolarité, des relevés de notes.

## <span id="page-4-2"></span>1.2 Achitecture globale

#### 1.2.1 GeCo : Gestion des Données Communes

L'application GeCo vous permet de gérer les données communes de la suite logicielle. La plupart de ces données sont initialisées une seule fois au premier lancement du logiciel.

Cette application prend en charge notamment :

- La configuration des données de l'école (Nom, Coordonnées, ...) ;
- La désignation des matières ;
- La désignation des classes ;
- Les type de jours du calendrier (jour de grêve, vacances, jour libéré, ...) ;
- La gestion des différents emplois du temps.

## 1.2.2 ChoRal : Le Cahier Journal

L'application ChoRal permet de gérer le cahier journal de l'enseignant. Il permet de définir des projets. Ces projets sont découpés en activités, elles-mêmes découpées en séquences. Enfin ces séquences sont découpées en étapes.

Le cahier journal revient à associer, en fonction de l'emploi du temps défini pour le jour choisi, les séquences à effectuer pour chaque classe. Il est ensuite possible de définir les étapes effectuées/prévues et d'éditer le cahier journal.

## 1.2.3 Eleve : Gestion des élèves

Cette application permet de gérer les élèves, d'un point de vue administratif. On peut ainsi définir pour chaque élève son niveau (CE1, CE2, ...) pour chacune des années scolaire, ses absences. Pour chacun il est possible d'éditer un certificat de scolarité, un bulletin de note. Cette application permet aussi d'éditer des comptes rendus de conseil de classe.

## 1.2.4 Control : Création de contrôles

Permet de créer des contrôles et de saisir les notes pour chacun des élèves. Pour caque contrôle, une liste de notes est éditable.

## <span id="page-5-0"></span>1.3 "V01 beta" : Ca veut dire quoi ?

Le manuel indique que CoolClasse est en version V01.beta. Cela signifie que les applications ne sont pas encore entièrement développées et que certains bugs peuvent apparaître. Rerouvez ci-dessous les limites des applications :

- GeCo : L'application est quasiment entièrement développée. Il reste les impressions à mettre en place et les fenêtres de préférence. Elle a été testée, cependant, il est nécessaire de faire des tests dans des conditions normales d'utilisation.
- ChoRal : Comme pour GeCo, les impressions et les fenêtres de préférence sont à mettre en place. De plus l'écran de saisie du cahier journal est à créer. Il est donc pour l'instant possible de saisir des projets / séquences / activités / étapes. Cette première version peut donc tout de même être utilisée.
- Eleve : Cette application n'est pas encore développée.
- Control : Cette application n'est pas encore développée.

# <span id="page-6-0"></span>Chapitre 2

# Manuels Utilisateur

## <span id="page-6-1"></span>2.1 Manuel d'Utilisation de CoolClasse

Ce chapitre va vous montrer comment installer et utiliser la suite complète. Chaque application sera ensuite présentée dans des chapitres séparées.

## 2.1.1 Installation de CoolClasse

Pour installer la suite logicielle, il suffit de double cliquer sur l'icône d'installation et de suivre les étapes.

#### 2.1.1.1 Etape 1

Il faut cliquer sur "Suivant >" pour accéder à la licence d'utilisation.

#### 2.1.1.2 Etape 2

Il faut cliquer sur "J'accepte" pour pouvoir installer le logiciel. En cliquant sur ce bouton, vous certifiez avoir lu, compris et être d'accord avec le contrat de licence.

#### 2.1.1.3 Etape 3

La suite est, actuellement, découpée en quatre composants :

- CoolClasse : Ce composant rassemble les DLL nécessaires au fonctionnement des applications.
- Base de données : Ce composant permet d'installer la base de données vide ainsi que les mises à jours de la base de données.
- GeCo :Exécutable de l'application GeCo.
- ChoRal :Exécutable de l'application ChoRal.

Les deux premiers sont obliatoires. Les autres sont facultatifs. Il est bien entendu nécessaire, pour que CoolClasse soit utilisable que l'une des deux applications (voire les deux) soit installée.

#### 2.1.1.4 Etape 4

Choisissez dans quel répertoire installer CoolClasse (par défaut : X :\Program Files\CoolClasse).

#### 2.1.1.5 Etape 5

Pour une installation monoposte, ce répertoire peut être celui renseigné à l'étape 4. Pour pouvoir partager la base, il doit s'agir d'un répertoire accessible à tous les ordinateurs devant utiliser l'application.

Dans le cas d'une réinstallation, la base de données de travail n'est pas écrasée.

#### 2.1.1.6 Etape 6

Une fois le répertoire renseigné, il n'y a plus qu'à cliquer sur "Installer" pour installer les composants sélectionnés.

#### 2.1.1.7 Etape 7

La barre de progression indique l'avancement de l'installation. En cliquant sur "Plus d'infos", le nom des fichiers en cours de copie s'affiche.

#### 2.1.1.8 Etape 8

Quand l'installation est finie, il ne reste plus qu'à cliquer sur fermer.

Le programme d'installation à ajouter un groupe CoolClasse dans le menu "Démarrer" Les mêmes icônes sont apparues sur le bureau.

## 2.1.2 Désinstallation de CoolClasse

Dans le menu CoolClasse du menu Démarrer, il suffit de cliquer sur : La base de données de travail ainsi que les sauvegardes des documents ne seront pas effacés.

#### 2.1.3 Utilisation

Lorsque CoolClasse est installée, la première application à lancer est GeCo. En effet elle fournit un ensemble de données communes.

## <span id="page-8-0"></span>2.2 Manuel d'Utilisation de GeCo

GeCo est une application qui fournit aux autres logiciel de la suite un certain nombre de données. Ces données sont saisissables au sein de différentes fenêtres. Nous conseillons de remplir les écrans dans l'ordre dans lequel ils sont présentés

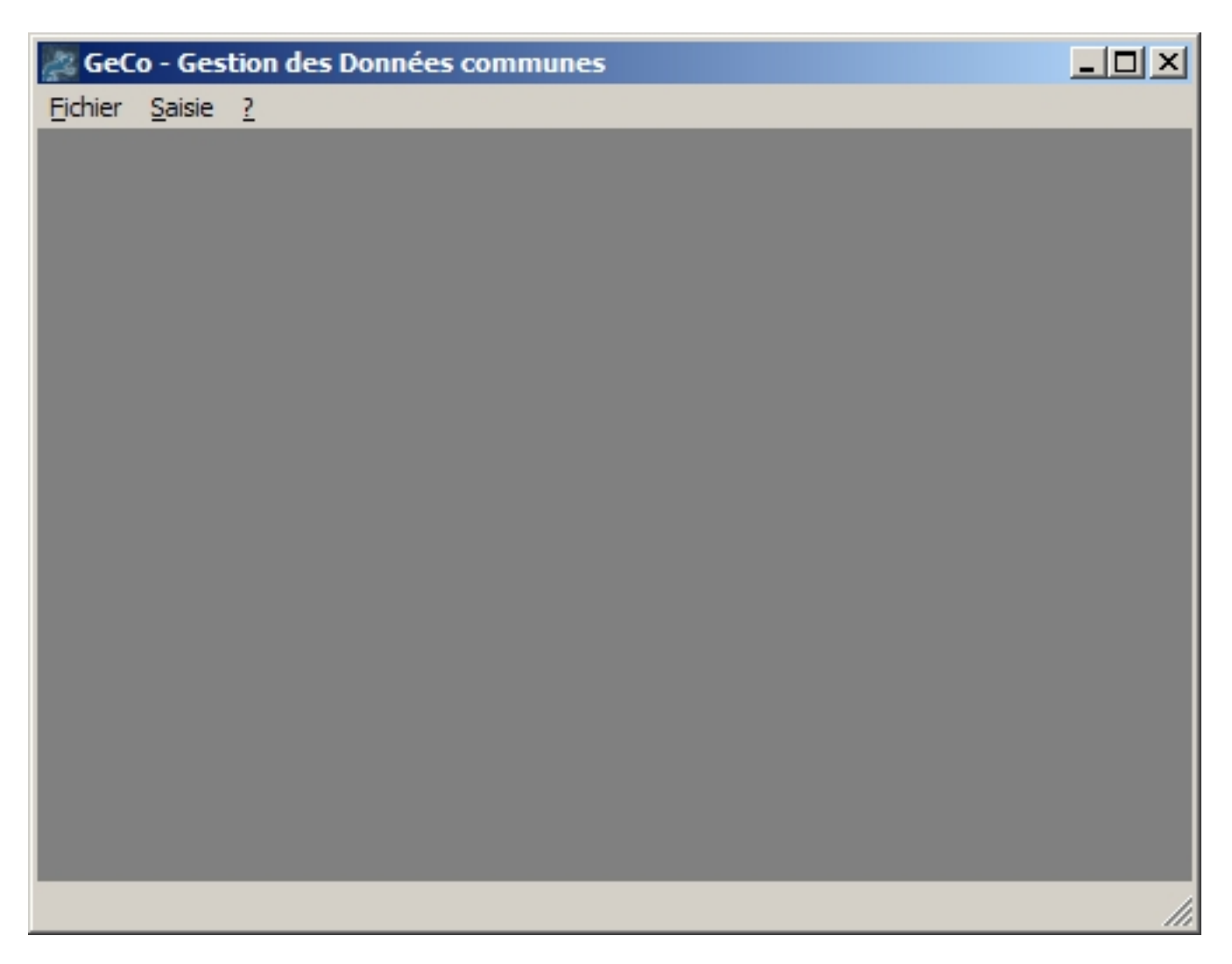

FIG. 2.1 – Ecran principal de GeCo

## 2.2.1 Conventions

#### <span id="page-8-1"></span>2.2.1.1 Icônes

Un standard au niveau des icônes a été adopté. Les fenêtres se composent principalement de six icônes. Les trois premières agissent sur la fenêtre, alors que les trois suivantes s'intéressent aux éléments :

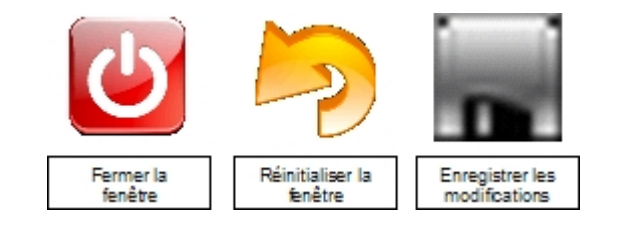

FIG. 2.2 – Icône agissant sur la fiche

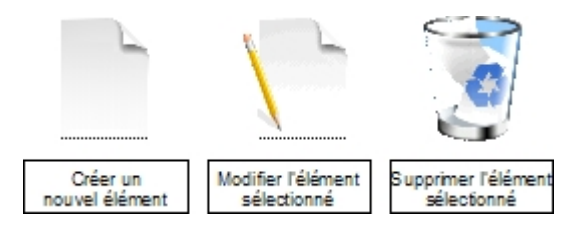

FIG. 2.3 – Icône agissant sur les élément

#### 2.2.1.2 Icônes

Lors de la fermeture d'une fiche ou de l'application, si des modifications ont été apportées et qu'elles n'ont pas été sauvegardées, la fenêtre ci-dessous apparaît proposant de les enregistrer.

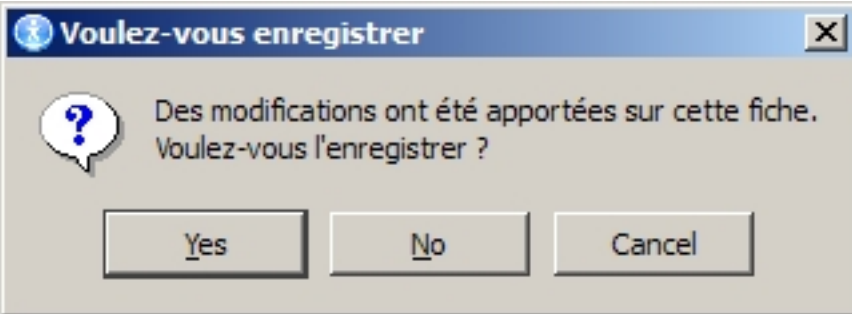

<span id="page-9-0"></span>En cliquant sur "Yes", les modifications sont enregistrées ; sur "No" elles sont perdues ; "Cancel" ferme la boîte de dialogue et laisse la fiche ouverte.

## 2.2.2 Ecran "Liste des villes".

Cette fiche permet de créer les villes qui seront utilisées par l'application Eleve pour les adresses des élèves. Ces villes sont aussi utilisées par l'écran [Informations Ecole.](#page-10-0)

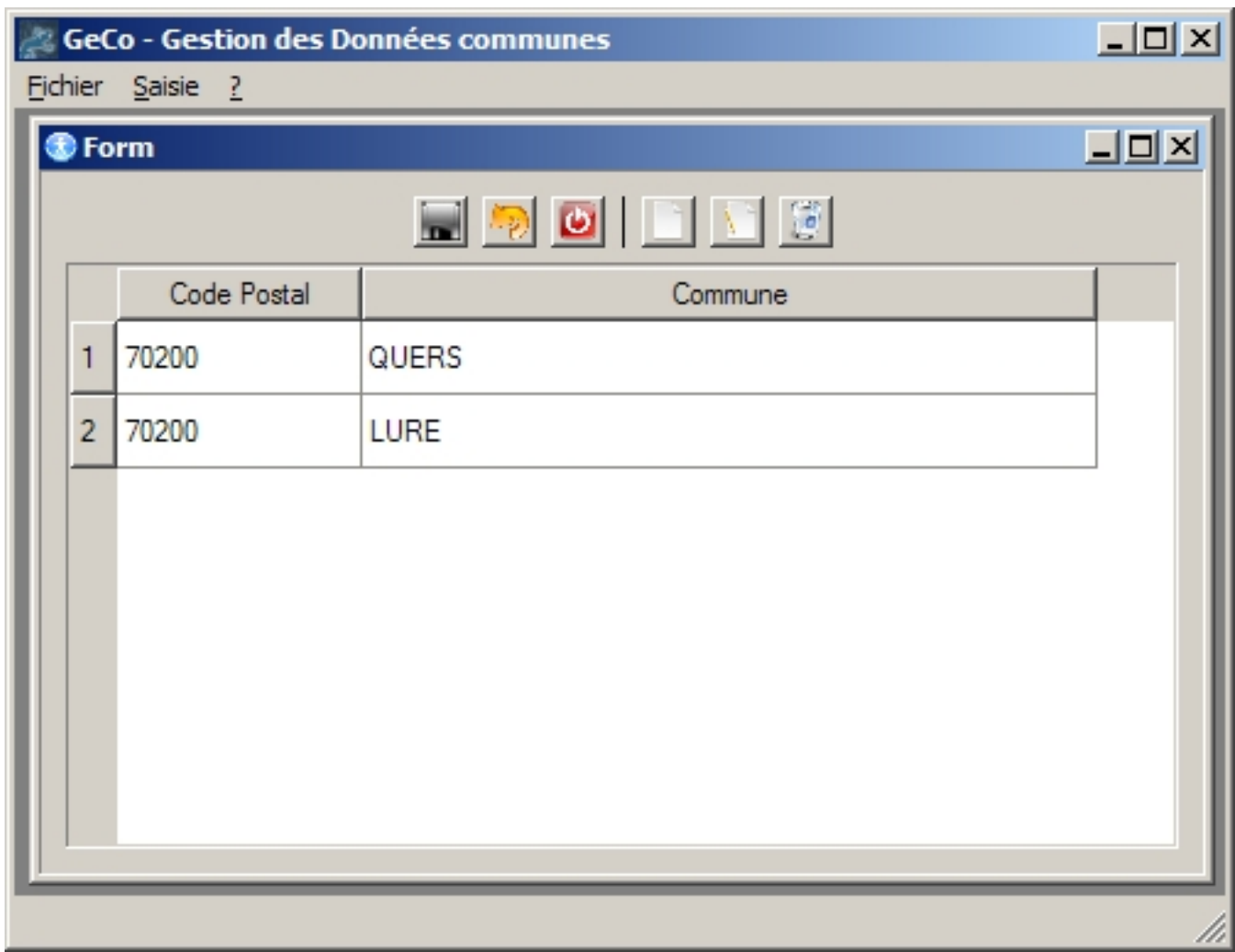

<span id="page-10-0"></span>FIG. 2.4 – Ecran liste des villes

On peut noter la présence des icônes présentées dans [Convention des icônes.](#page-8-1)

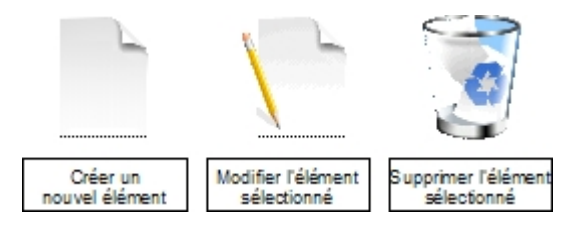

FIG. 2.5 – Ces icônes permettent respectivement d'ajouter, modifier et supprimer une ville

Pour ajouter une ville, il faut cliquer sur le bouton Ajouter. Une nouvelle ligne est créée portant le numéro -1. Pour modifier le nom de la ville (ou dans le cas de l'ajout en saisir un), il fut double cliquer dans la case ou appuyer sur le bouton modifications.

Pour supprimer une ville, il suffit de cliquer sur le bouton supprimer. Aucune confirmation n'est demandée. Cependant, elle est effective à l'enregistrement de la fiche.

En cas d'erreur, il est possible de cliquer sur le bouton d'annulation pour revenir à la version initiale non modifiée.

## 2.2.3 Ecran "Informations Ecole".

Cette fenêtre permet de définir un certain nombre d'informations sur l'école.

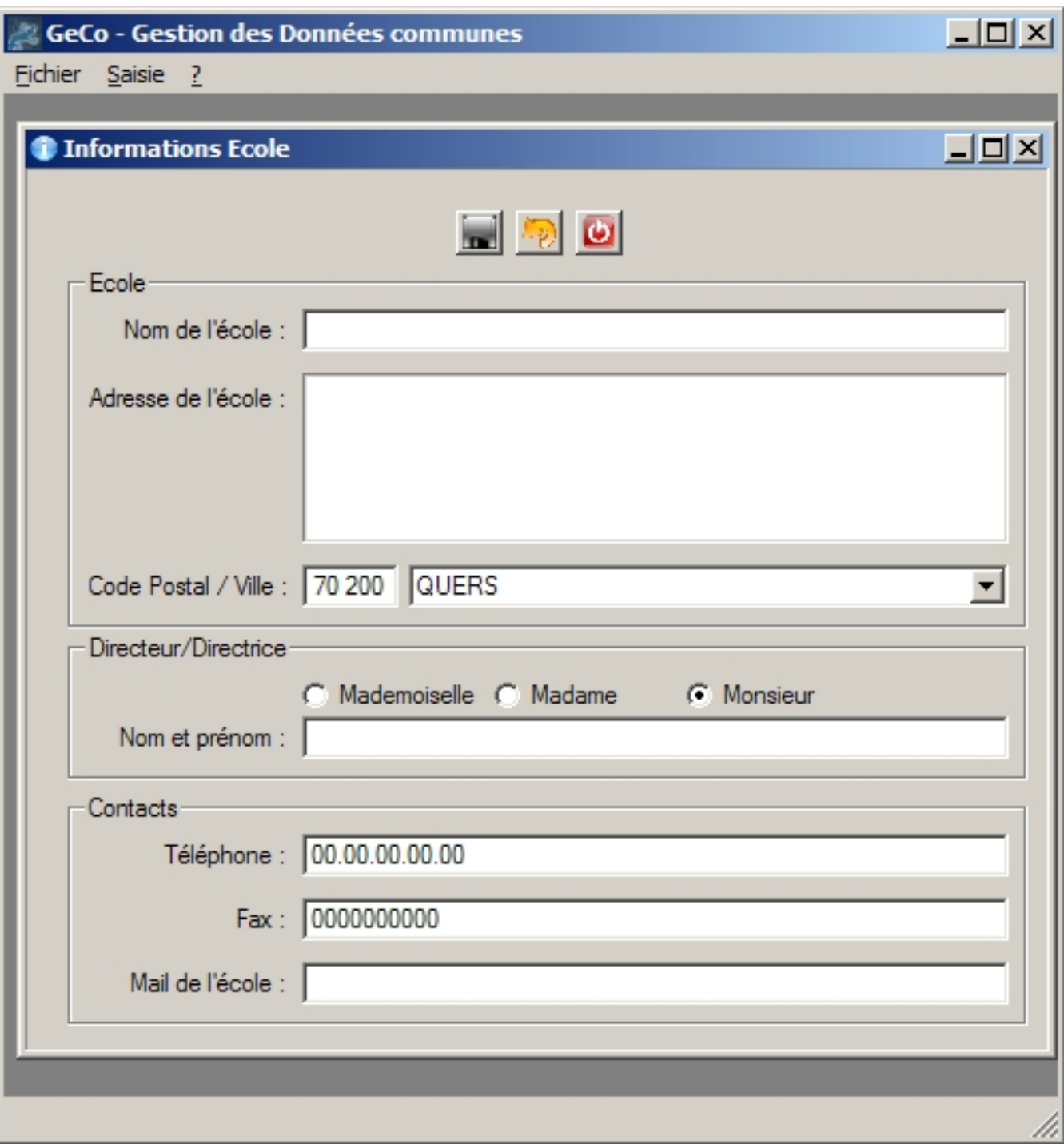

FIG. 2.6 – Ecran Informations Ecole

La première partie de l'écran permet de définir le nom de l'école ainsi que l'adresse. Les villes proviennent de celle saisie dans la fenêtre [Liste des villes.](#page-9-0)

La seconde permet de donner des informations concernant le directeur ou la directrice de l'école.

Enfin la dernière permet de connaître les informations de contact (téléphone, fax, mail)

Tous les champs (à l'exception de ceux de contact) sont obligatoires. Si l'un d'eux n'est pas renseigné, une boîte de dialogue (cidessous) indiquant le champ obligatoire apparaît. Le curseur se positionne sur le champ. Ce message apparît lors de l'enregistrement

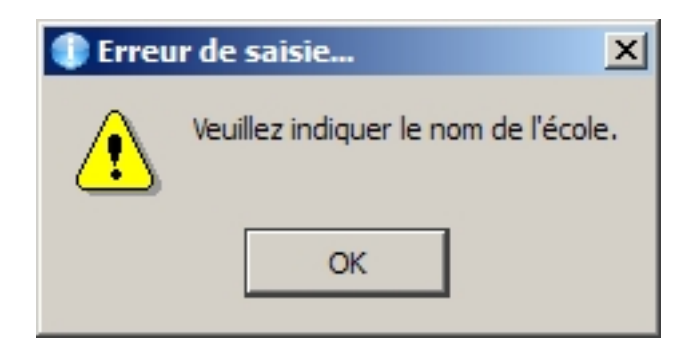

FIG. 2.7 – Le nom de l'école n'était pas saisi

## 2.2.4 Ecran "Cycles et Niveaux Scolaires".

Cet écran est séparé en deux parties.

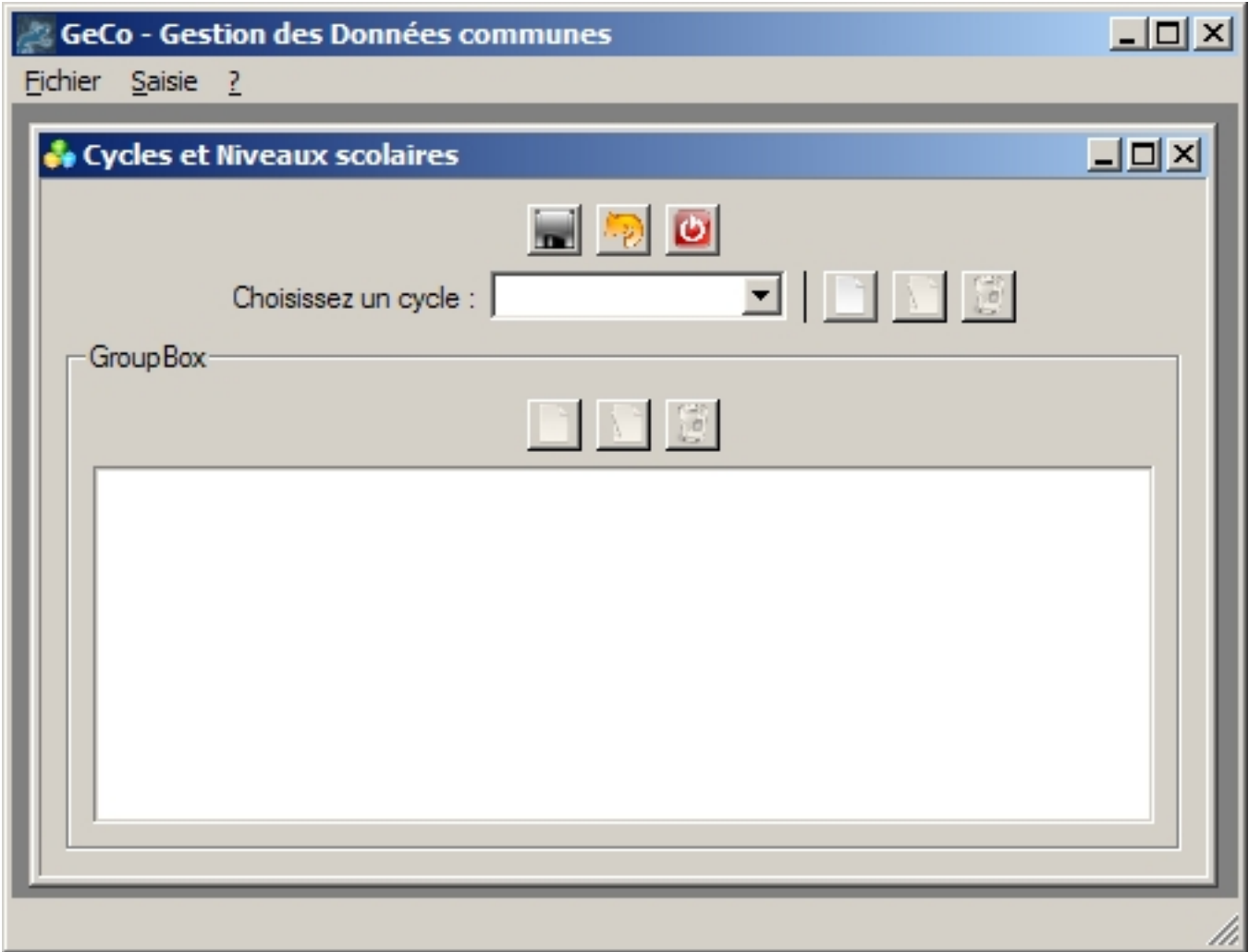

FIG. 2.8 – L'écran de saisie des cycles et des niveaux.

La partie du dessus avec la liste déroulante et la première série d'icônes, permet d'ajouter des cycles scolaires ; la liste du dessous permet l'ajout des niveaux pour le cycle sélectionné.

Généré le Wed May 3 06:56:55 2006 pour Manuel Utilisateur CoolClasse par Doxygen

#### 2.2.4.1 Cycles.

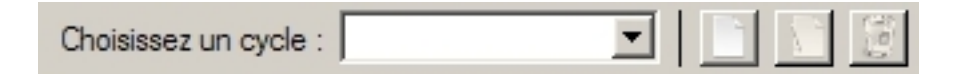

FIG. 2.9 – La gestion des cycles avec les boutons d'ajout/modification/suppression.

Ajout de cycle. Lorsque l'on clique sur le bouton "Nouveau cycle", la boîte de dialogue d'ajout / modification de cycle apparaît.

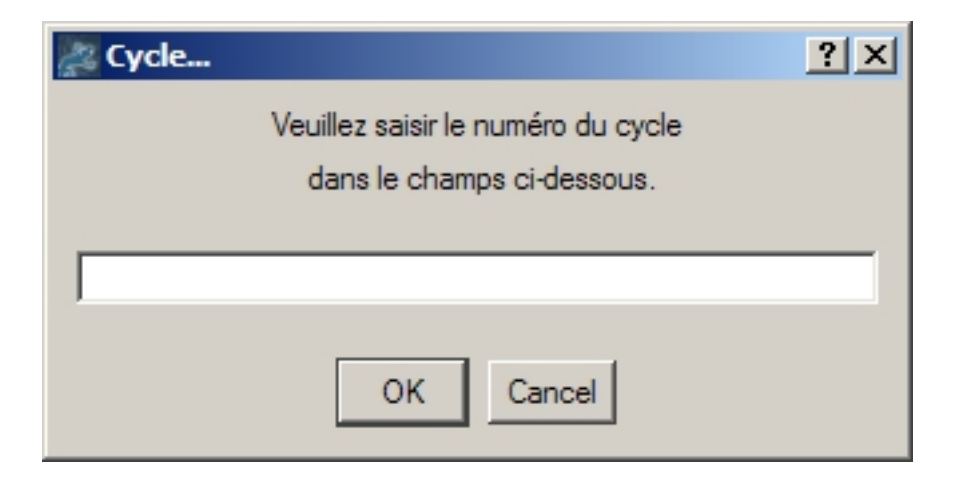

FIG. 2.10 – Ajout/Modification de cycle.

Remarque : Il faut saisir une valeur numérique.

Quand on clique sur "OK", le cycle est ajouté dans la liste. Il est automatiquement sélectionné pour pouvoir lui affecté des niveaux.

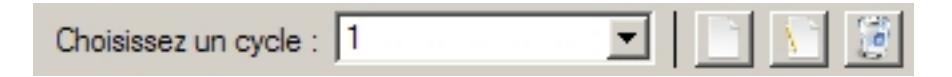

FIG. 2.11 – On a ajouté le cycle 1.

Si on clique sur annuler, rien n'est modifié.

Modification de cycle. Lorsque l'on modifie un cycle, le boîte de dialogue apparaît de nouveau. Il suffit d'entrer le nouveau numéro du cycle et de cliquer sur OK pour le modifier.

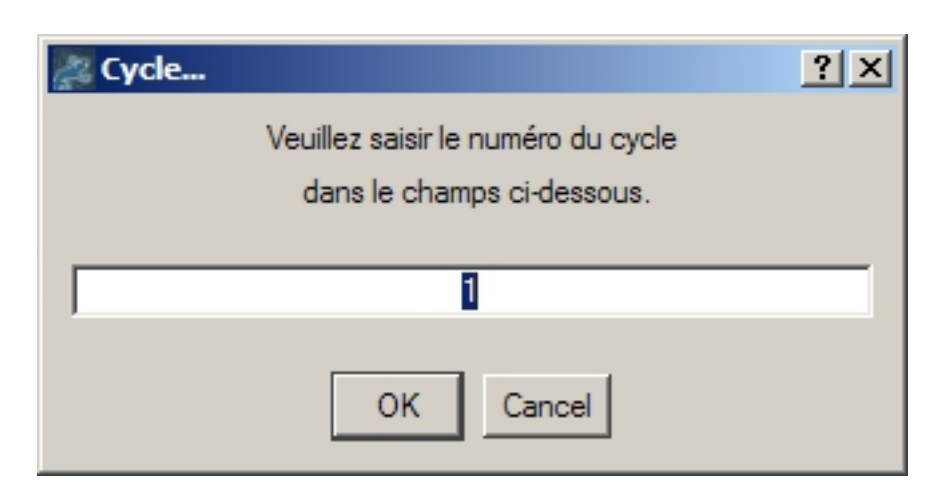

FIG. 2.12 – Ajout/Modification de cycle.

Suppression de cycle. Il est possible de supprimer un cycle. Dans ce cas, tous les niveaux qui sont liés à ce cycle, sont supprimés. Cette suppression entraîne d'autres suppressions en cascade. Notamment au niveau des emplois du temps (cf. [Emploi du temps\)](#page-23-0), des Activités, Séquences et Etapes (cf. Manuel de l'application ChoRal)

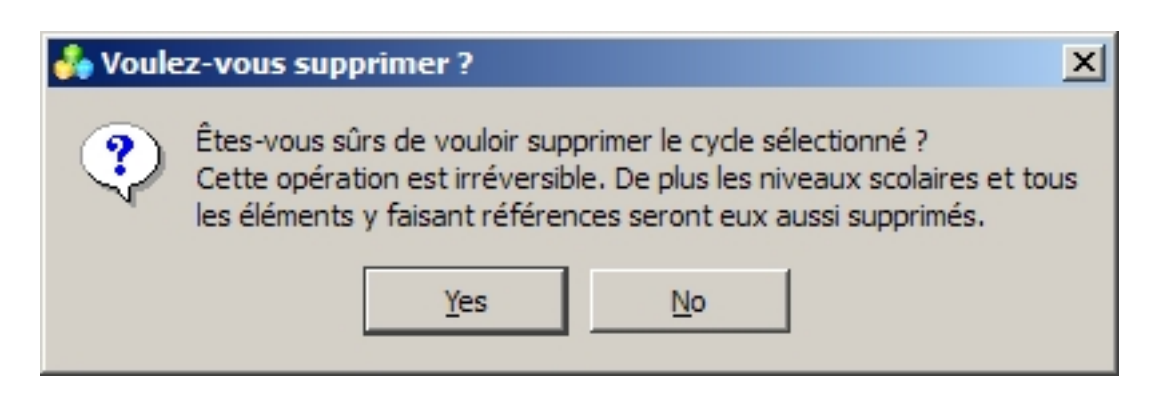

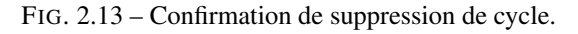

#### 2.2.4.2 Niveaux scolaires.

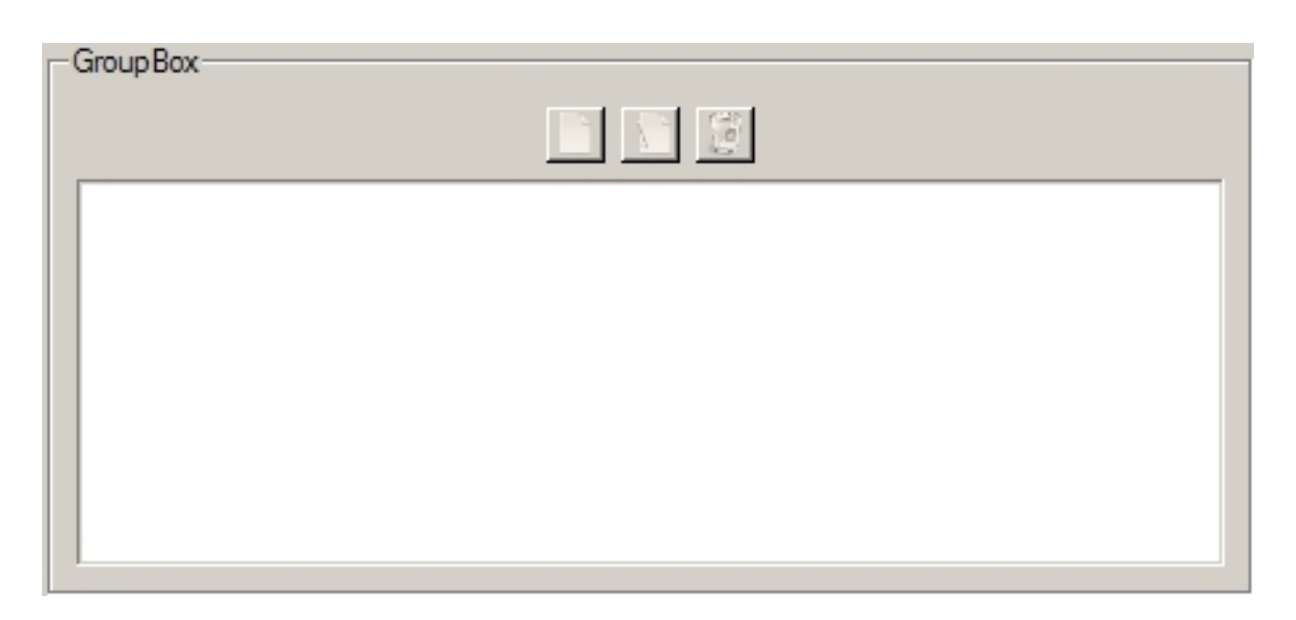

FIG. 2.14 – Les niveaux d'un cycle et les boutons d'ajout/modification/suppression.

Ajouter un niveau scolaire. Pour ajouter un niveau scolaire, il suffit de cliquer sur l'icône correspondante. Une nouvelle ligne est créée. Elle a pour numéro "-1" ce qui indique qu'elle n'a pas été enregistrée.

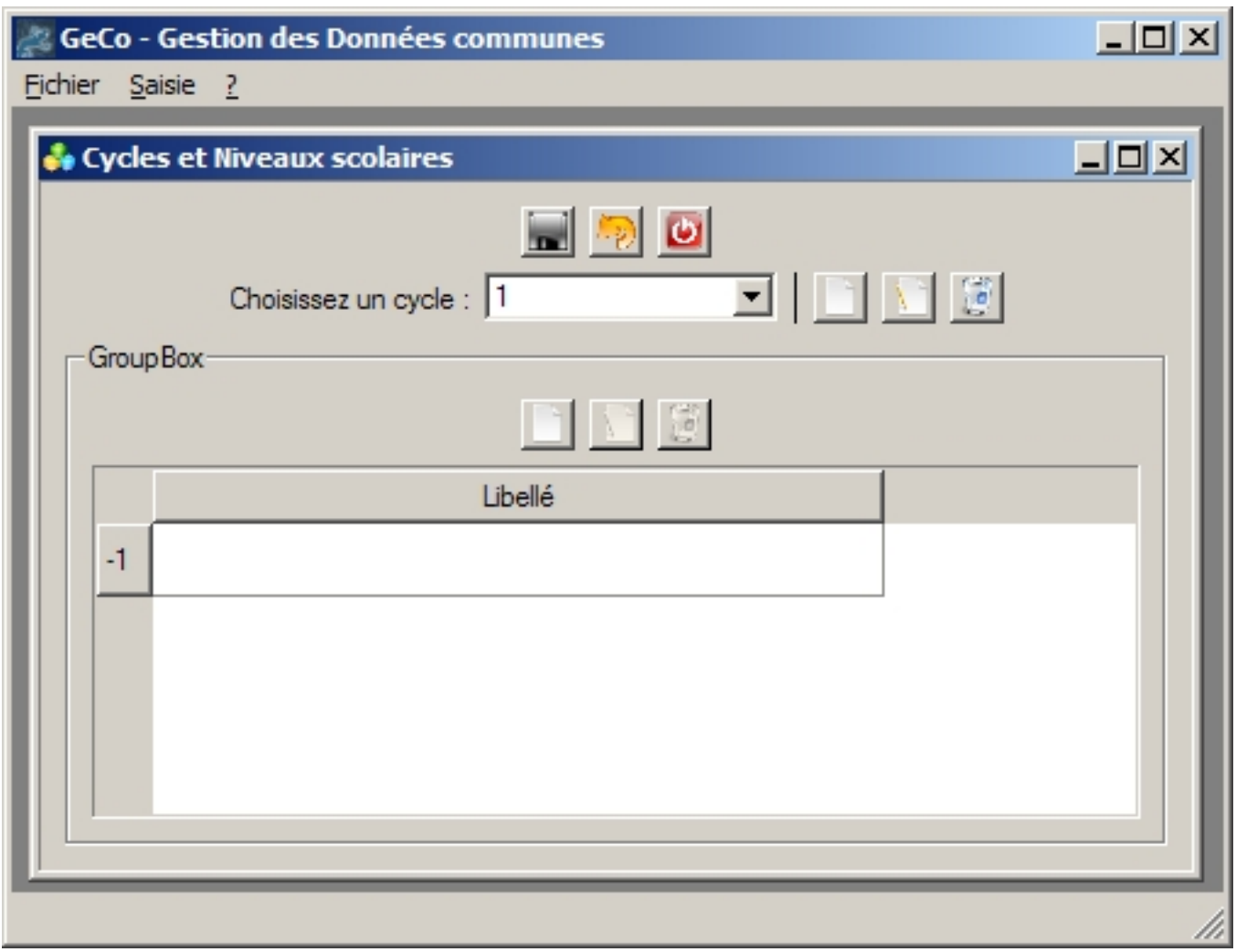

FIG. 2.15 – On a créé une nouvelle ligne.

Modifier un niveau scolaire. Pour modifier un niveau scolaire, il suffit de double cliquer sur la case à modifier ou de cliquer sur l'icône correspondante. Ensuite modifier le libellé.

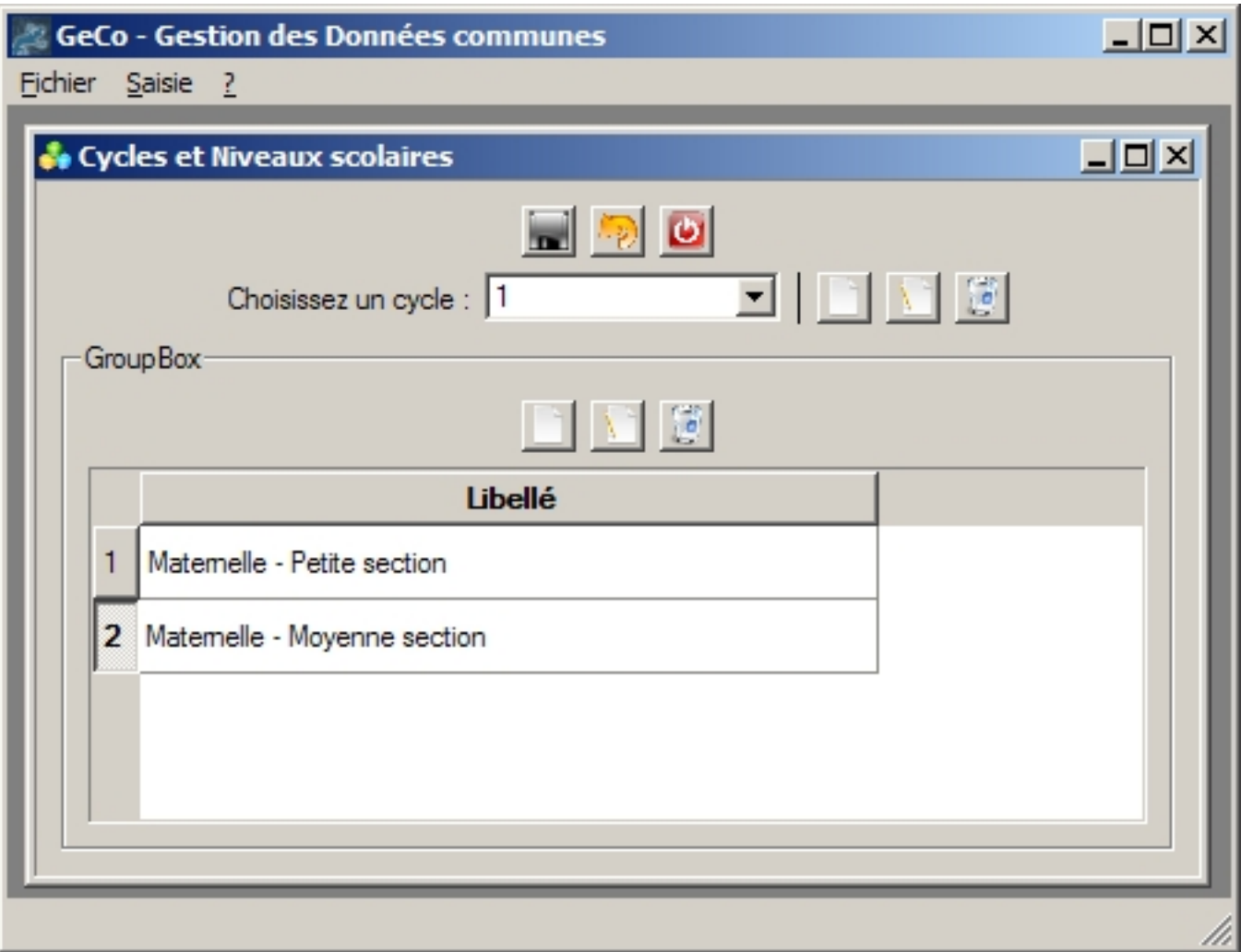

FIG. 2.16 – On ajoute deux niveaux scolaires.

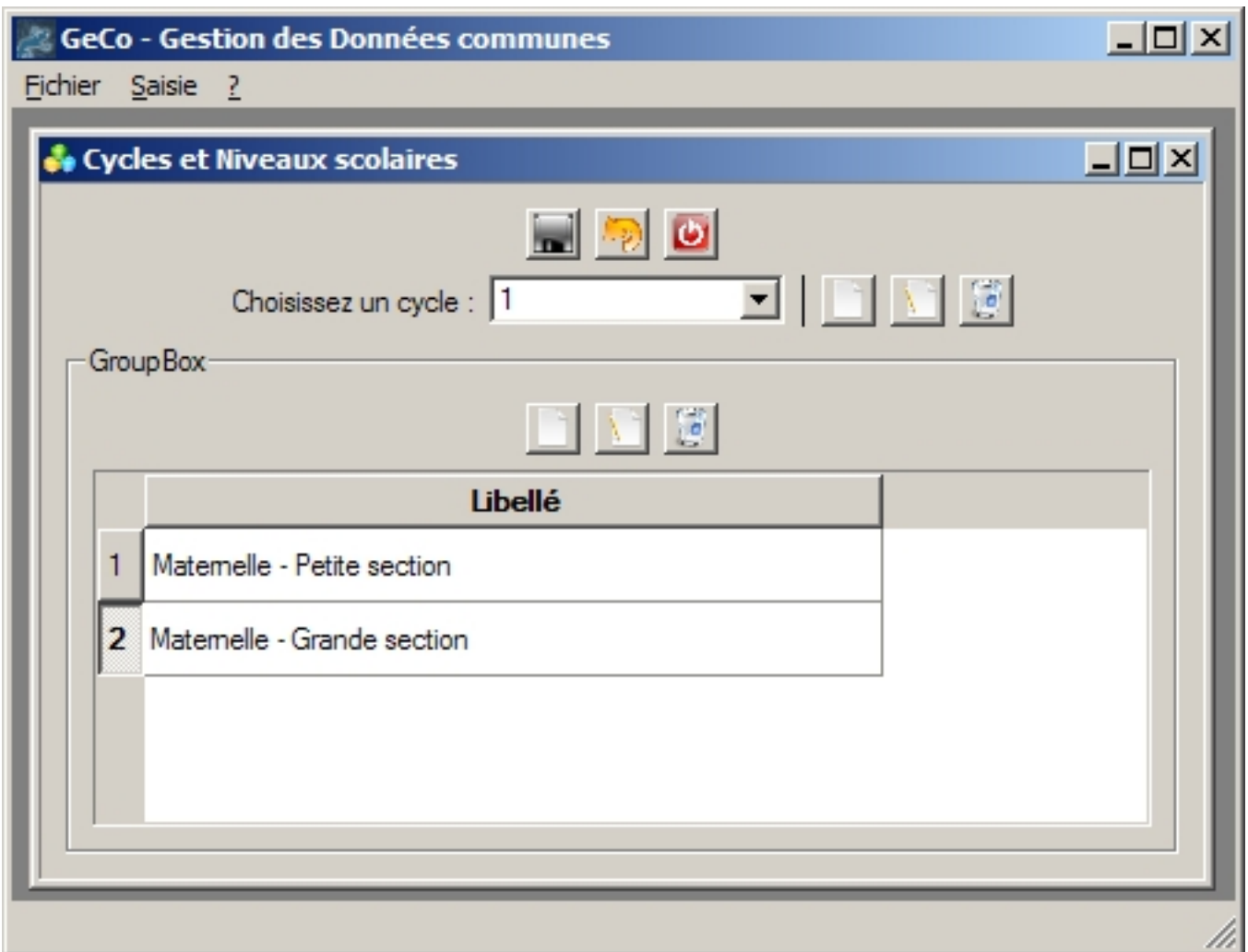

FIG. 2.17 – On a transformé 'Moyenne Section' en 'Grande Section'.

Supprimer un niveau scolaire. Pour supprimer un niveau scolaire, il suffit de cliquer sur le bouton. Aucune confirmation n'est demandée.

Cependant, il est possible d'annuler pour revenir à la version initiale.

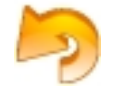

FIG. 2.18 – Bouton d'annulation.

A l'enregistrement, les emplois du temps (cf. [Emploi du temps\)](#page-23-0), Activités, Séquences et Etapes (cf. Manuel de l'application ChoRal) associés à ce niveau seront supprimés.

### 2.2.5 Ecran "Matières".

Le fonctionnement de cet écran est similaire à [l'écran Ville.](#page-9-0) La zone de boutons ci-dessous permet d'ajouter, modifier ou suppripmer une matière.

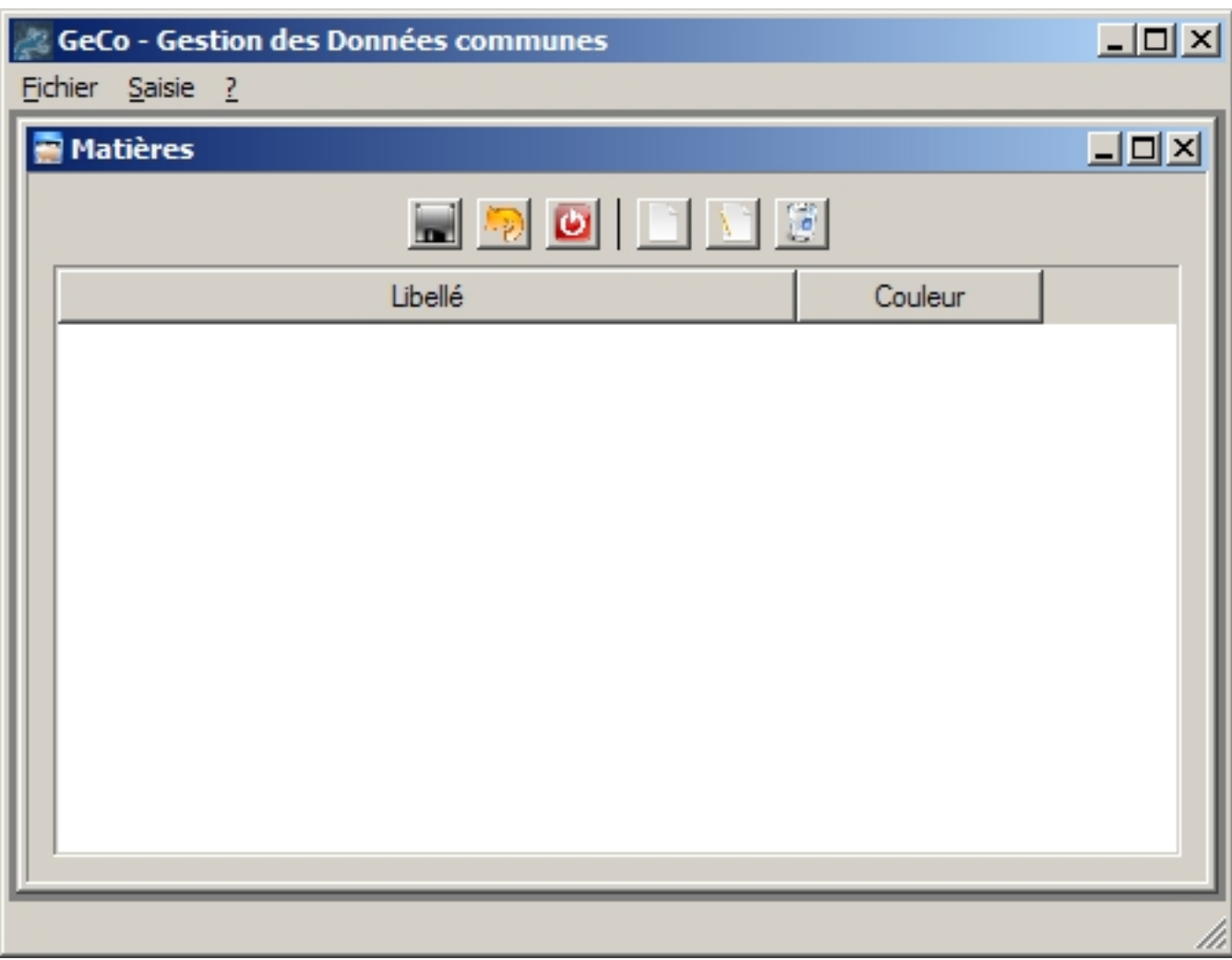

FIG. 2.19 – L'écran Matières.

Pour chaque matière on associe une couleur qui sera utiliée pour afficher la matière dans [l'emploi du temps](#page-23-0) Lorsque l'on clique sur le bouton ajouter, une nouvelle ligne est créée. Elle porte le numéro -1.

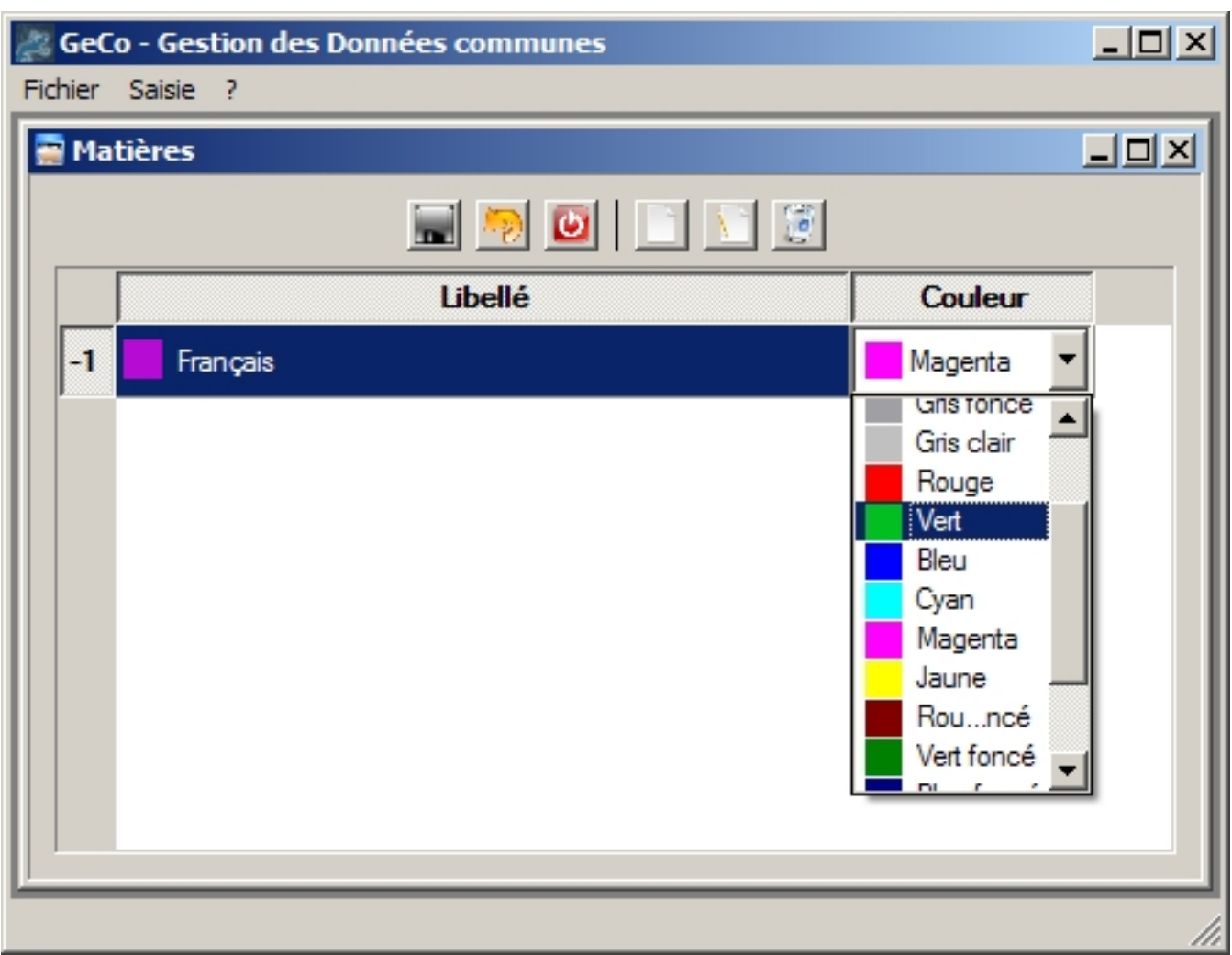

FIG. 2.20 – Création d'une ligne et modification de la couleur.

Il suffit de double cliquer sur la cellule pour modifier son contenu. On peut aussi se positionner sur la cellule et cliquer sur le bouton modification.

Pour supprimer une matière, il suffit de cliquer sur le bouton correspondant. Aucune confirmation n'est demandée. Cependant, elle est effective à l'enregistrement de la fiche.

En cas d'erreur, il est possible de cliquer sur le bouton d'annulation. pour revenir à la version initiale non modifiée.

## 2.2.6 Ecran "Calendrier".

L'écran Calendrier permet définir les vacances, jours de grêves et les jours libérés (comme les jours fériés ou les samedis libérés). Il se compose de trois parties : le calendrier, les propriétés des jours et les modifications des jours.

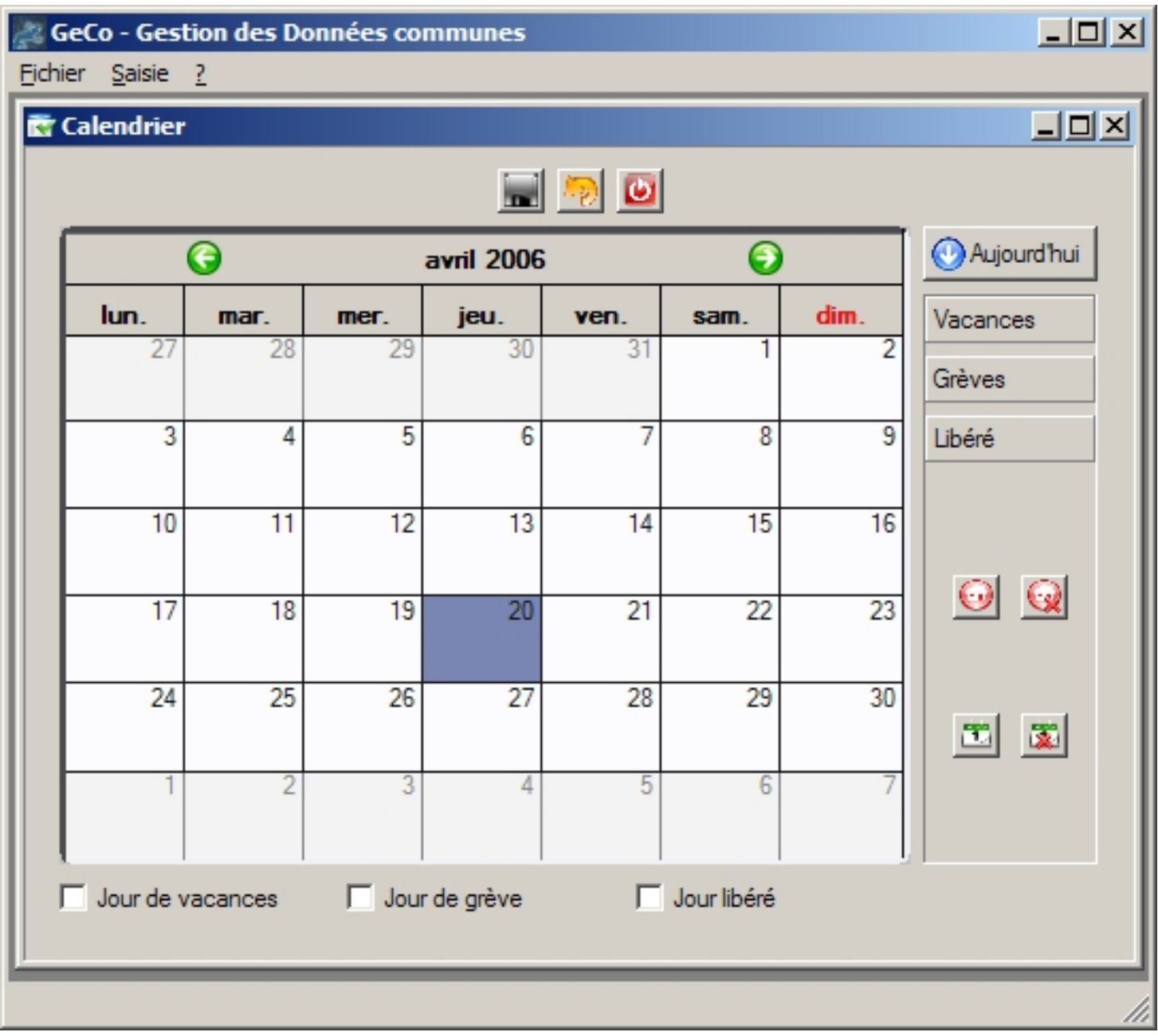

FIG. 2.21 – L'écran du calendrier.

### <span id="page-21-0"></span>2.2.6.1 "Le Calendrier"

Le calendrier permet de sélectionner les jours à modifier.

|      |      |      | avril 2006 |      | 9    |      |
|------|------|------|------------|------|------|------|
| lun. | mar. | mer. | jeu.       | ven. | sam. | dim. |
| 27   | 28   | 29   | 30         | 31   |      | 2    |
| 3    | 4    | 5    | 6          |      | 8    | 9    |
| 10   | 11   | 12   | 13         | 14   | 15   | 16   |
| 17   | 18   | 19   | 20         | 21   | 22   | 23   |
| 24   | 25   | 26   | 27         | 28   | 29   | 30   |
|      | 2    | 3    | 4          | 5    | 6    |      |

FIG. 2.22 – Le calendrier.

En cliquant sur le bouton "Aujourd'hui", le calendrier se positionne au jour d'aujourd'hui.

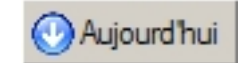

FIG. 2.23 – Le bouton Aujourd'hui.

#### <span id="page-22-0"></span>2.2.6.2 "Le détail des propriétés des jours"

La configuration de chaque jour est signalée par une série de trois cases à cocher. Elle est remise à jour en fonction du jour sélectionné dans [le calendrier.](#page-21-0)

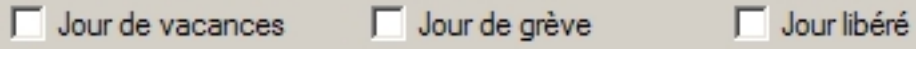

FIG. 2.24 – Les cases définissant les types de jours.

Si la case "Jour de vacances" est cochée, cela signifie qu'il s'agit d'un jour de vacances. De même pour les "Jours de grève" ou les "Jours libérés".

La propriété du jour peut être modifiée en cochant ou en décochant les cases.

#### 2.2.6.3 "Le détail des propriétés des jours"

Comme nous l'avons vu [précédemment,](#page-22-0) il est possible de modifier les types d'un jour en (dé)cochant le détail.

Cependant, la zone de droite permet d'effectuer ces actions sur le jour sélectionné ou sur une plage.

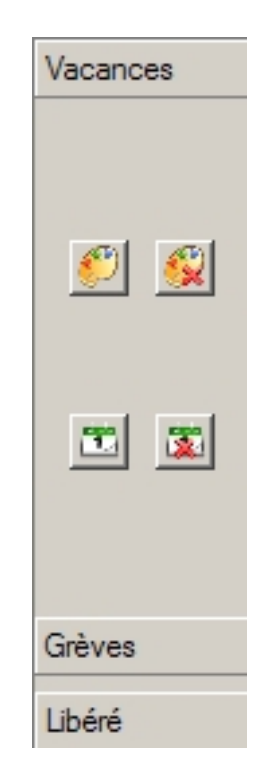

FIG. 2.25 – Permet de définir les propriétés des jours.

Chaque barre d'outils permet de définir une propriété. Respectivement, sur l'écran ci-dessus "Jour de vacances","Jours de grèves" et "Jours libérés".

Chaque barre d'outils est composé de quatre icône que l'on peut découpé en deux groupes. Les icônes du haut permettent de définir la propriété pour le jour sélectionné ou de l'annuler. Les icônes du dessous permettent de définir (ou d'annuler) des plages. Dans ce cas la fenêtre ci-dessous apparaît.

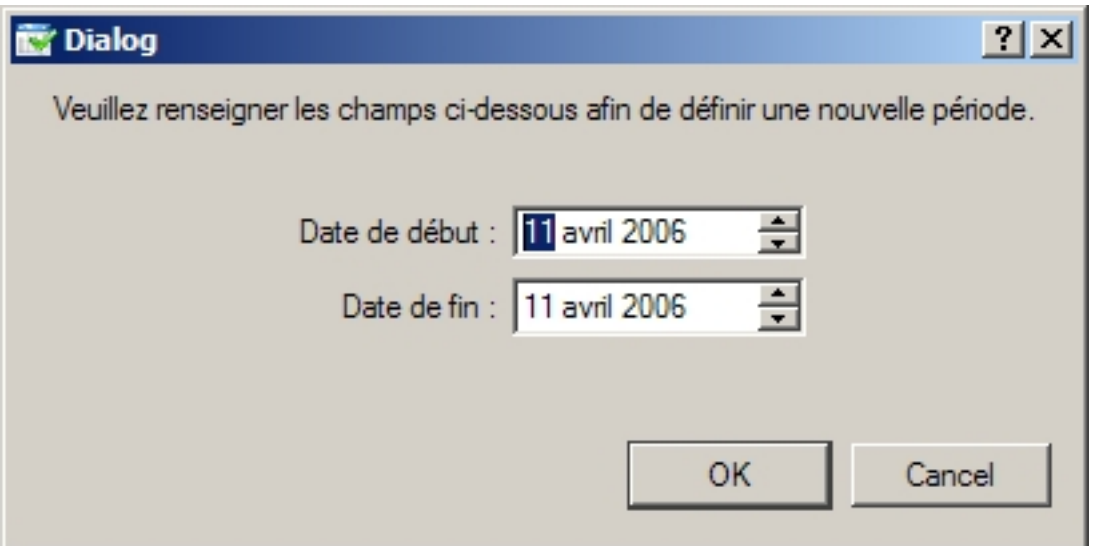

FIG. 2.26 – Boîte de dialogue de saisie d'une période.

<span id="page-23-0"></span>Par défaut, le jour de début est le jour de fin sont initialisés au jour sélectionné dans [le calendrier.](#page-21-0) Il suffit de cliquer sur "OK" pour définir la période.

## 2.2.7 "Emploi du temps"

Cette fenêtre est la plus utilisée de l'application GeCo puisqu'elle permet de définir les différentes évolutions des emplois du temps.

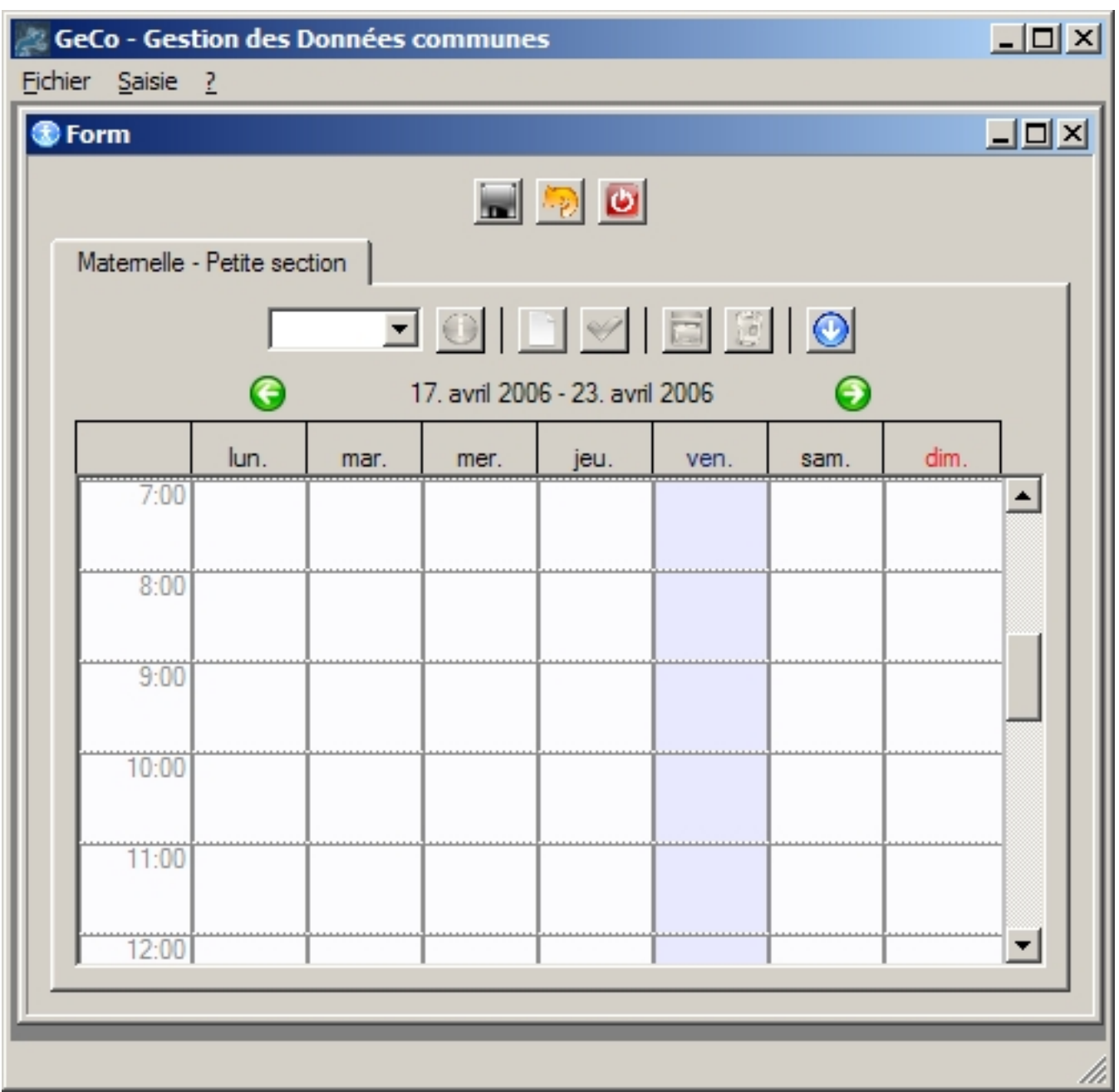

FIG. 2.27 – La fenêtre de saisie de l'emploi du temps.

#### 2.2.7.1 "Notions préliminaires sur les emplois du temps"

Afin de faciliter la gestion, les emplois du temps sont gérés par version. Une seule version est active à une date donnée. Il n'existe qu'une seule version en cours de modification.

Les emplois du temps sont gérés comme une succession de version. Tant qu'une version n'est pas validée, la précédente s'applique. Une fois validée, il est impossible de modifier la version.

Afin de faciliter la gestion certaines restrictions sont apportées à la gestion de l'emploi du temps.

– Les emplois du temps commencent nécessairement un lundi. Ainsi les versions correspondent à une semaine complète (pas deux versions sur une semaine).

- Les emplois du temps sont toujours saisi à priori : il est impossible de saisir un emploi du temps qui commence la semaine dernière (sauf pour la première version saisie). Cela évite les problèmes liés à la gestion du cahier journal.
- Quand une version est validée, il est impossible de la modifier.
- Lorsque l'on travaille sur les versions, la base est bloquée. Elle n'est accesible qu'en lecture par les autres écrans ou applications.

#### 2.2.7.2 "La fenêtre"

On peut distinguer trois zones dans la fenêtre de saisie de l'emploi du temps : la gestion des versions, la saisie de l'emploi du temps et le calendrier.

"La gestion des versions" Nous avons précédemment mentionné que l'emploi du temps était géré par version. La gestion des versions se fait à l'aide de la liste déroulante et des deux boutons représentés ci-dessous.

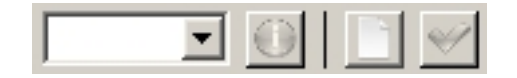

FIG. 2.28 – Gestion des versions.

La liste déroulante propose un accès à tous les versions. Elle renvoie au début de la période de validité de la version et affiche l'organisation de la version.

La seconde icône affiche la fenêtre de détail (ci-dessous) de la version.

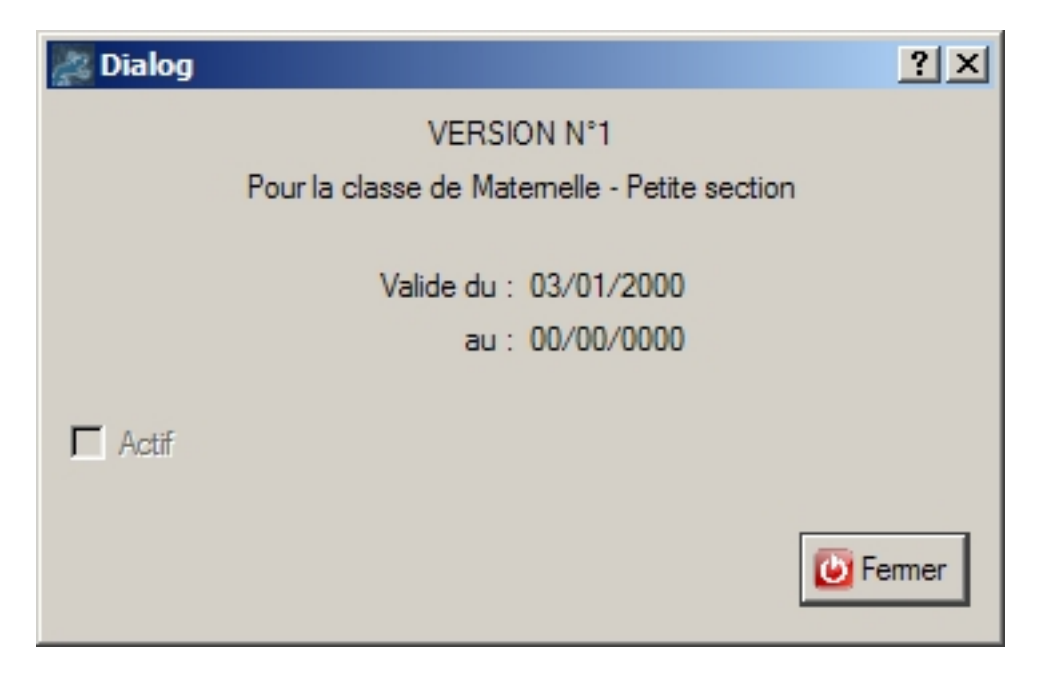

FIG. 2.29 – Détail de la version.

Si la case "actif" est cochée, la version est active, sinon c'est celle que l'on est en train de modifier.

Les deux dernières permettent respectivement de créer une nouvelle version de l'emploi du temps, et de valider la version en cours de modification.

Lorsque l'on crée une nouvelle version, une boîte de dialogue apparaît. Il suffit de donner la date de début.

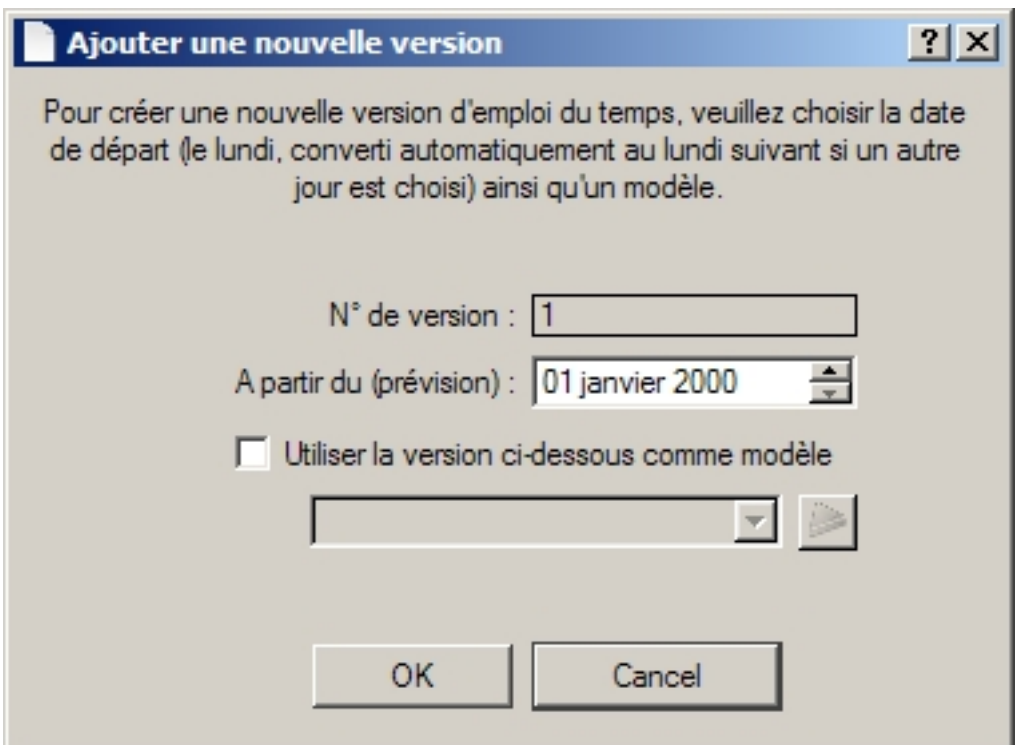

FIG. 2.30 – Ajout d'une nouvelle (ici la première) version de l'emploi du temps.

Si la date donnée n'est pas un lundi, elle est amenée au lundi suivant et vous êtes avertis de la modification

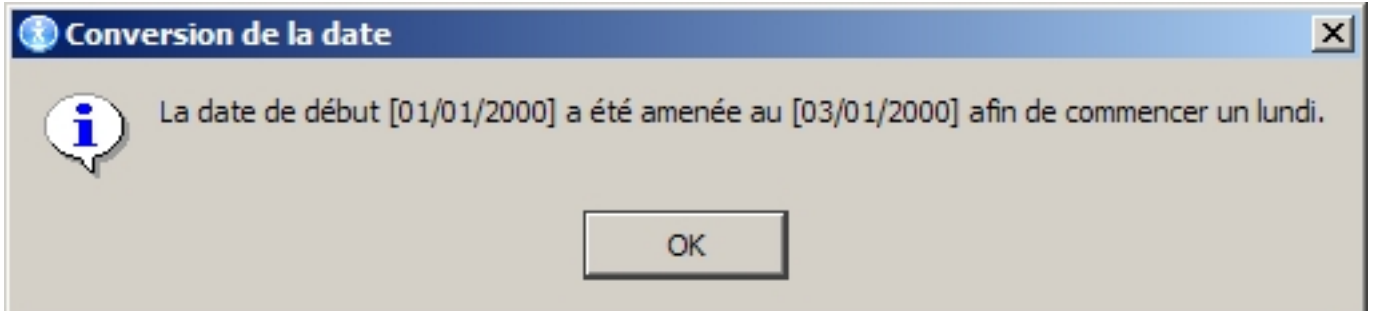

FIG. 2.31 – La date de début est décalée.

Lorsqu'une version d'emploi du temps est en cours de modification, le bouton "Nouvelle Version" n'est pas accessible. A l'inverse, lorsqu'aucun emploi du temps est modifiable, c'est le bouton "Valider la version" qui n'est pas "cliquable".

Lorsque l'on enregistre, si la date de début est postérieure à la date du jour ou si c'est la date du jour, elle est conservée en l'état. Sinon, elle est amenée au lundi suivant.

### Remarque :

– Il n'est pour l'instant pas possible de créer un emploi du temps en prenant une ancienne version pour modèle.

"La saisie de l'emploi du temps" Deux boutons servent à la saisie de l'emploi du temps. Le premier permet d'ajouter des matières et et des horaires à l'emploi du temps, le second à supprimer la période définie.

FIG. 2.32 – Modifications de l'emploi du temps.

Lorsque l'on ajoute une matière, une boîte de dialogue apparaît. Elle permet de choisir le jour, la matière et le créneau horaire (au minimum d'un quart d'heure).

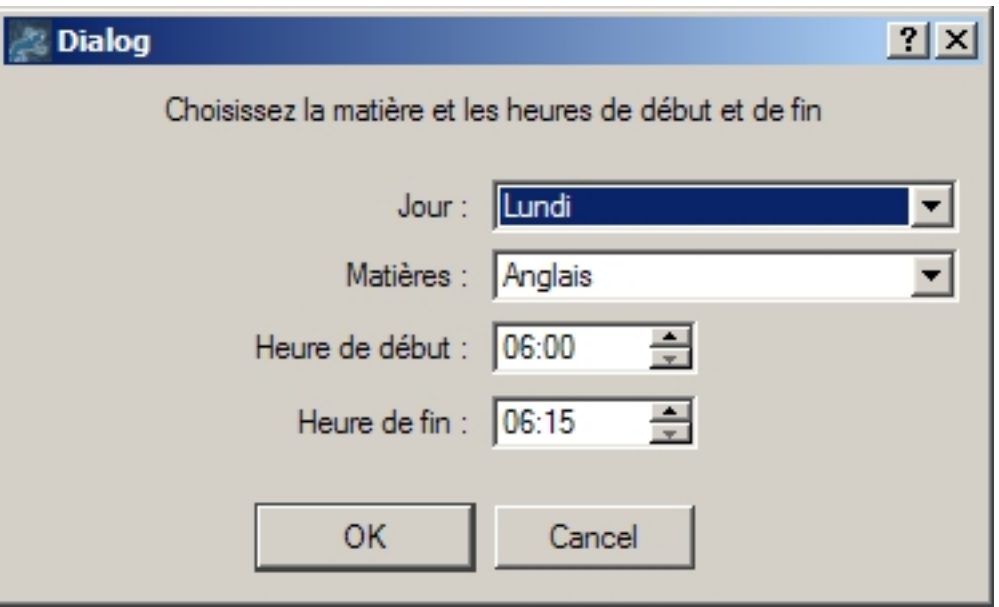

FIG. 2.33 – Ajout d'une plage horaire.

Lorsque l'on valide, la plage horaire est ajoutée dans le calendrier. La couleur utilisée pour le fond est celle issue de l'écran matière.

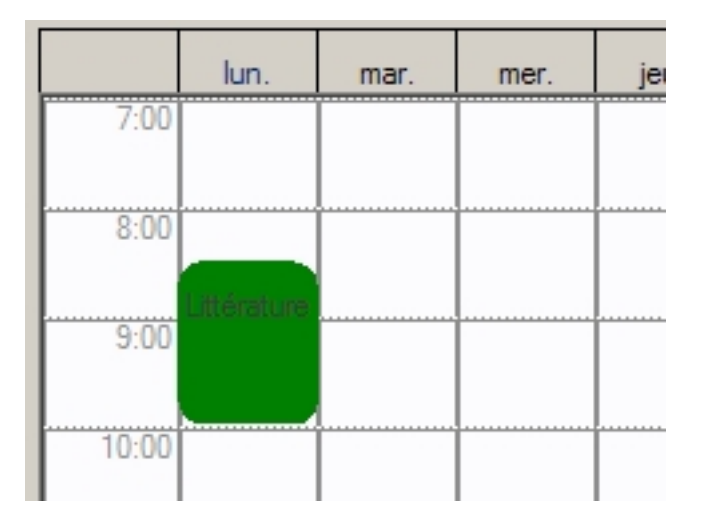

FIG. 2.34 – La plage horaire est ajoutée.

Pour la modifier, il suffit de double cliquer sur l'élément. La boîte de dialogue de saisie de plage horaire apparaît. Il suffit de modifier les éléments voulus et de valider. Dans l'exemple ci-dessous, nous n'avons modifier que la matière

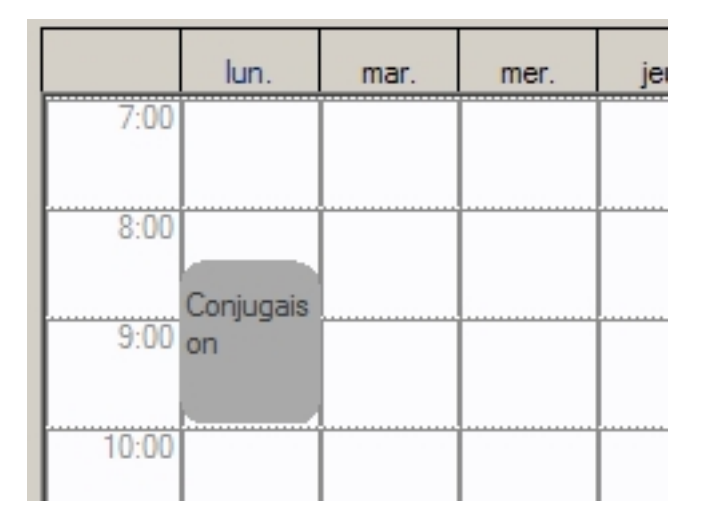

FIG. 2.35 – La plage horaire est modifiée.

Pour supprimer la plage horaire, il suffit de la sélectionner et de cliquer sur le bouton de suppression.

## <span id="page-29-0"></span>2.3 A faire

Ce qu'il reste à faire sur les différentes applications.

## 2.3.1 Installation de CoolClasse

– Par défaut : Rep bdd = Rep install.

## 2.3.2 GeCo

- Pouvoir saisir la ville directement depuis la fenêtre "Infos Ecole"
- Paramètres de l'application
- Impression
- Créer un emploi du temps à partir d'un ancien.
- Améliorer l'ergonomie du calendrier

## 2.3.3 ChoRal

- Saisie du cahier journal
- Paramètres de l'application
- Impression
- Icônes différentes pour les fenêtres MDI

## <span id="page-30-0"></span>2.4 Bugs connus

Retrouvez ci-dessous une liste de tous les bugs connus sur une application :

### 2.4.1 Installation de CoolClasse

– Il manque un 'n' à 'données' dans 'Base de données'

## 2.4.2 GeCo

Liste des bugs connus pour l'application GeCo par écran.

#### 2.4.2.1 Ville

- Titre de la fenêtre "Liste des Villes" est "Form"
- Si ferme fiche sans enregistrer les modifs, la fenêtre "Voulez vous enregistrer... ?" apparait deux fois.

#### 2.4.2.2 Informations Ecole

- Problème lors de la saisie : ComboBox non saisissable.
- Masque de saisie du Fax

#### 2.4.2.3 "Cycles et Niveaux"

– Nom de la GroupBox des niveaux "GroupBox" au lieu de "Niveaux".

#### 2.4.2.4 "Calendrier"

– Titre de la boîte de dialogue plage.

#### 2.4.2.5 Emploi du Temps

- Impossible de créer un emploi du temps à partir d'un autre. Les données ne sont pas reprise du modèle.
- Titre de la fenêtre "Form" et de la boîte de dialogue de détail de version.

### 2.4.3 ChoRal

Liste des bugs connus pour l'application ChoRal par écran.